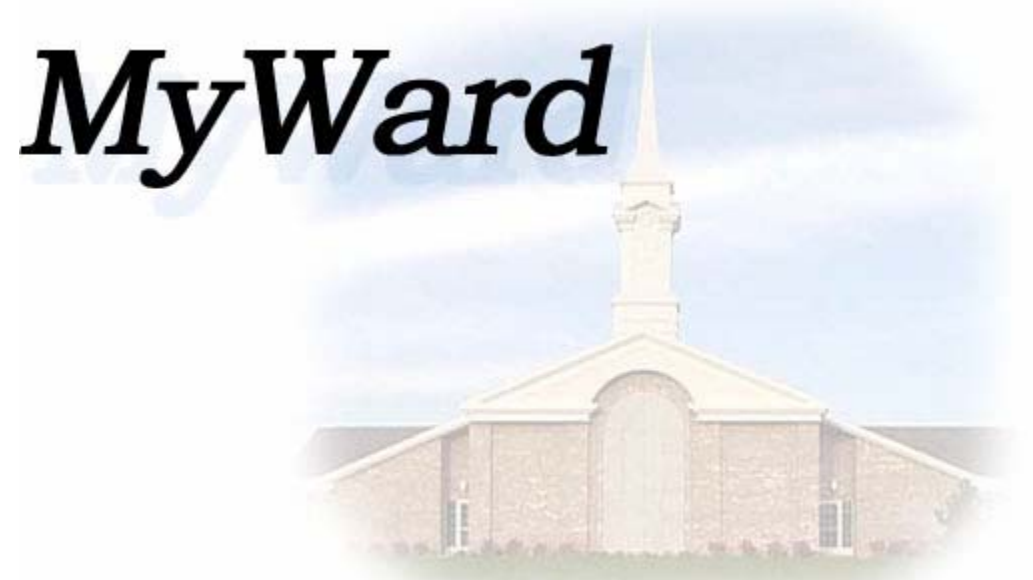

LDS Ward MIS/MLS Data Conversion Utility

# **User Guide**

# **Table of Contents**

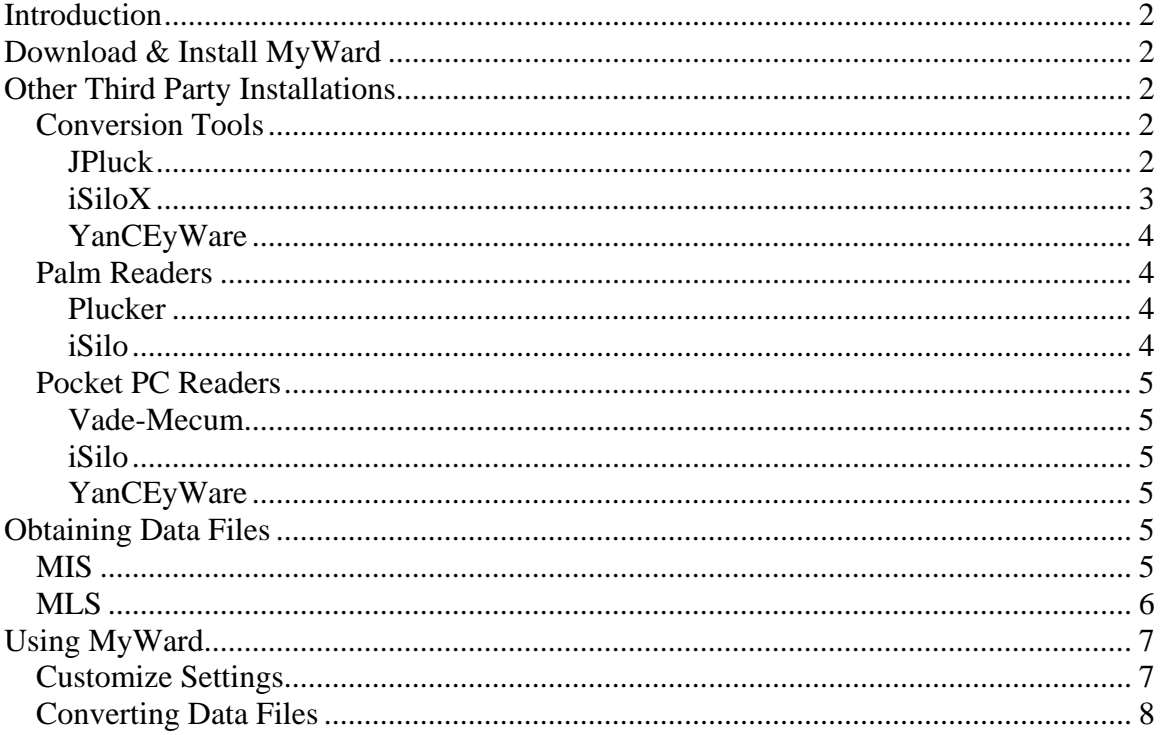

# **Introduction**

These instructions will help LDS ward leaders to download, install, and use MyWard and associated third party tools.

# **Download & Install MyWard**

Note: MyWard requires the use of the Microsoft .NET Framework. To install the .NET Framework, use Windows Update. (Open Microsoft Internet Explorer and go to http://windowsupdate.microsoft.com and follow instructions to install)

Below are instructions to download and install MyWard.

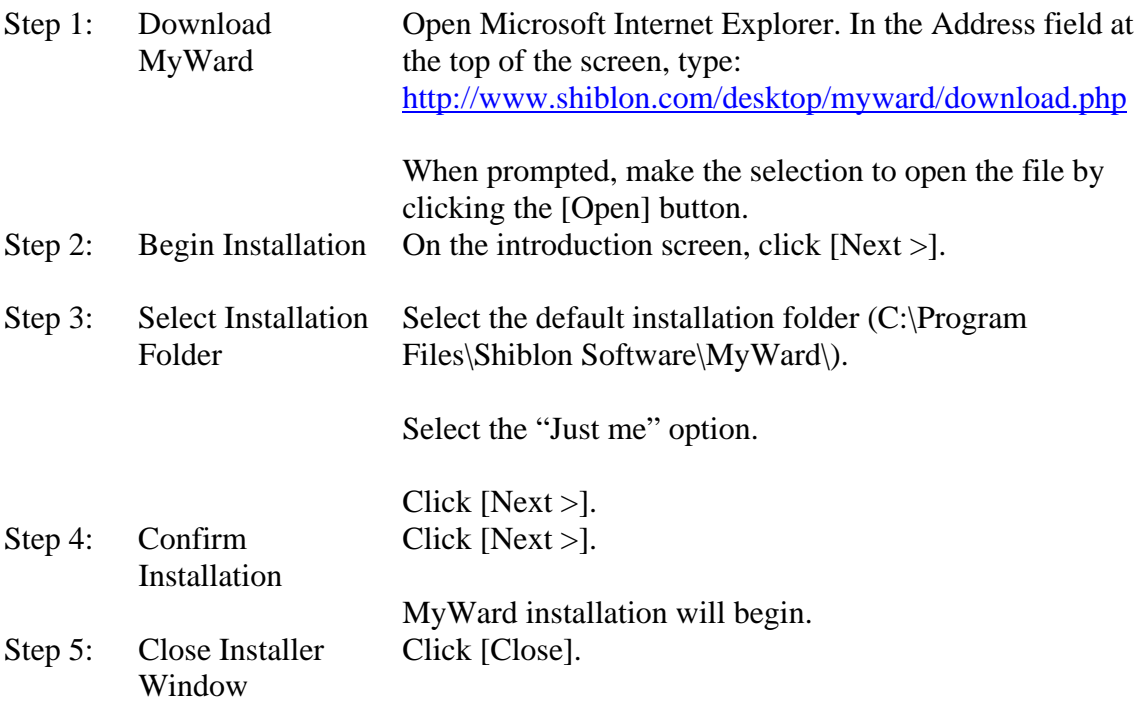

# **Other Third Party Installations**

In order to make full use of MyWard, I recommend installing some or all of the following  $3<sup>rd</sup>$  party tools.

# *Conversion Tools*

## **JPluck**

JPluck is a Java based conversion tool to create Plucker (www.plkr.org). This product is no longer being maintained, but should still work well for the use of MyWard.

These instructions will held users download and install JPluck.

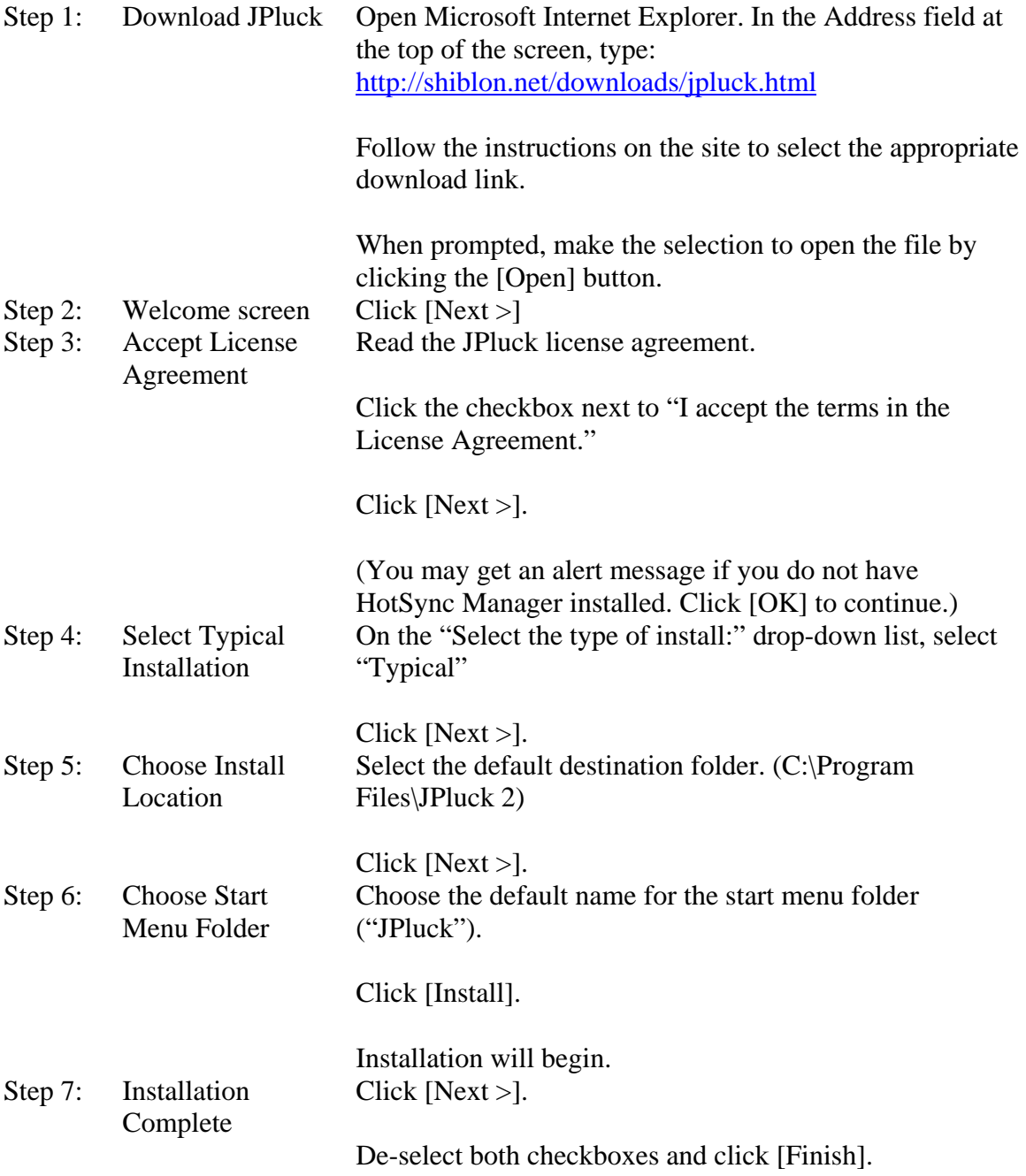

## **iSiloX**

iSiloX is the tool used to create iSilo documents. More information about these products can be found at http://isilo.com and http://isilox.com

There are a number of different versions of iSiloX for various platforms. iSiloXC is a command line tool that integrates nicely with MyWard. MyWard is set up to use any Windows version of iSiloX though.

These instructions will help users download and install iSiloXC on Windows

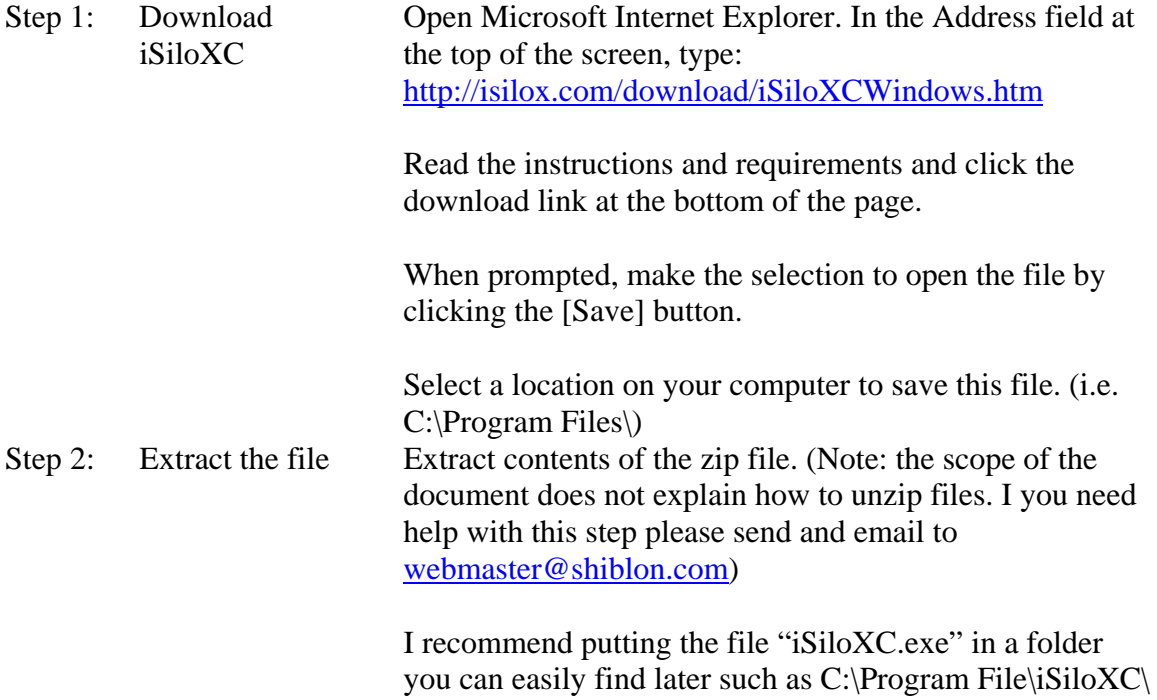

#### **YanCEyWare**

YanCEyWare conversion is built in to MyWard. Thank you to Bryce Yancey, author of YanCEyWare who has given the file format required to compile YBK eBooks.

## *Palm Readers*

The following readers are supported on the Pocket PC by MyWard. Below is the licensing information and website for each. Please see reference websites for more information, downloads, and instructions for use.

#### **Plucker**

License: Free (Open Source) Official Website: http://www.plkr.org

#### **iSilo**

License: Shareware (\$19.99) Official Website: http://isilo.com

## *Pocket PC Readers*

The following readers are supported on the Pocket PC by MyWard. Below is the licensing information and website for each. Please see reference websites for more information, downloads, and instructions for use.

#### **Vade-Mecum**

License: Free (Open Source) Official Website: http://vade-mecum.sourceforge.net/

#### **iSilo**

License: Shareware (\$19.99) Official Website: http://isilo.com

## **YanCEyWare**

License: Donation-ware Official Website: http://www.yanceyware.com

# **Obtaining Data Files**

MyWard currently supports the old DOS based MIS (Member Information System) system and the new MLS (Member and Leadership Services) Windows (Java) based system. Below you will find instructions on how to obtain data files that can be used in MyWard

## *MIS*

You must have a level 3 (Ward Clerk) password to obtain the appropriate data files.

Below you will find instructions to download MIS data files.

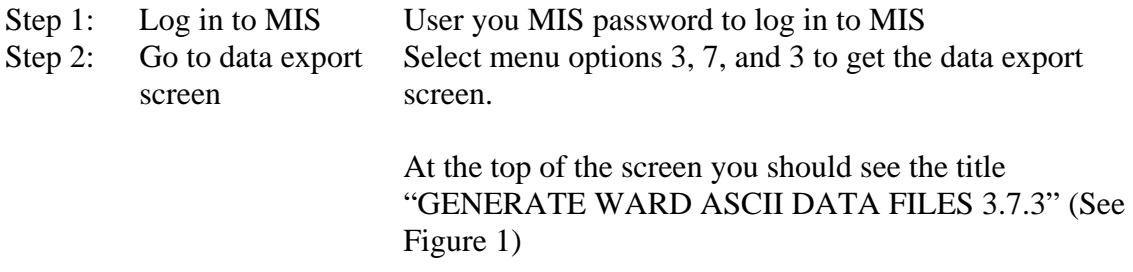

| <b>MIS</b>                                                                                                    |         |  |  |
|----------------------------------------------------------------------------------------------------|---------|--|--|
|                                                                                                    |         |  |  |
| GENERATE WARD ASCII DATA FILES 3.7.3<br>MIS                                                                                                    | 01Feb04 |  |  |
| Create Member File? (Y/N): Y                                                                                                    |         |  |  |
| Create Organization File? (Y/N): Y                                                                                                    |         |  |  |
| Create Home/Visiting Teaching File? (Y/N): Y                                                                                                    |         |  |  |
| Create Field-Delimited DOS Files? (Y/N): N Field Delimeter: A                                                                                              |         |  |  |
| ASCII Data Files Drive and Directory: A:___                                                                                                    |         |  |  |
| The following files will be created in the drive and directory specified:                                                                                  |         |  |  |
| memout.dat (Member File)<br>orgout.dat (Organization File)<br>htvtout.dat (Home/Visiting Teaching File)                                                    |         |  |  |
| Note: If you are generating ASCII data files on a floppy disk or<br>other removable media, make sure the media is loaded and ready<br>before pressing F10. |         |  |  |
| =Help. F1O=Execute. Esc=Cancel/Exit                                                                                                    |         |  |  |

Figure 1: MIS Export files screen capture.

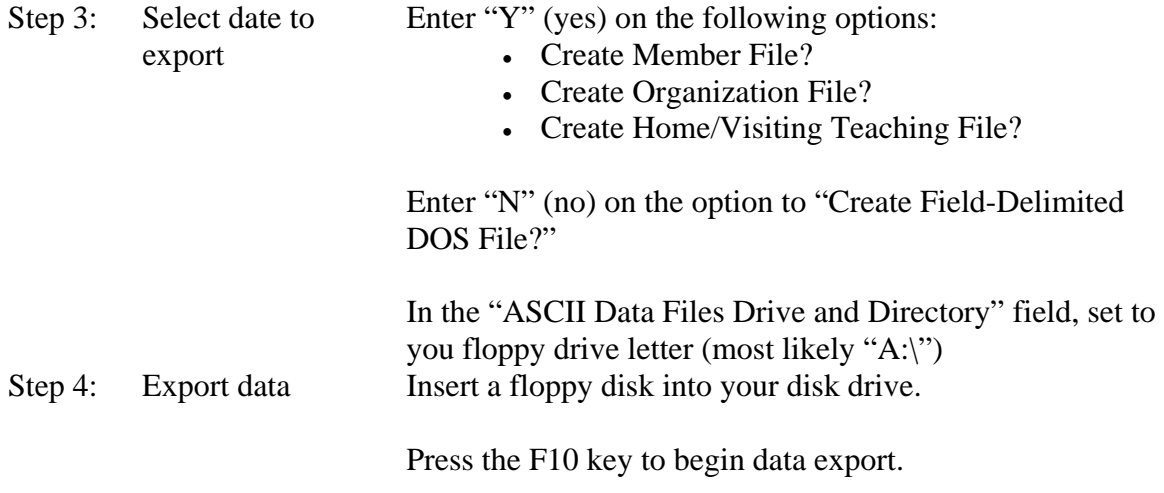

## *MLS*

As of MLS version 2.2 you will need to have full administrator rights on you login account to export data.

Below you will find instructions on exporting MLS data.

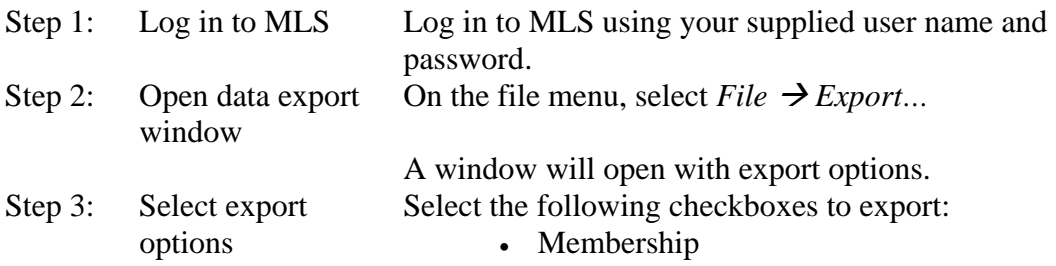

- Organization
- Home Teaching
- Visiting Teaching

Select the path to your floppy drive (most likely "A:\") Step 4: Export the data Insert a floppy disk in your disk drive

Click [OK].

(If you do not have administrative privileges, a window will open asking you to enter you administrator password. If so you will need to have an MLS admin export the data for you.)

# **Using MyWard**

These instructions explain how to make use of MyWard conversion utility. It assumes you have MyWard open and running.

## *Customize Settings*

Below are instructions for customizing settings.

Step 1: Open Settings window From the file menu, select  $Tools \rightarrow Settings...$ 

The MyWard Settings window will open. (See Figure 2)

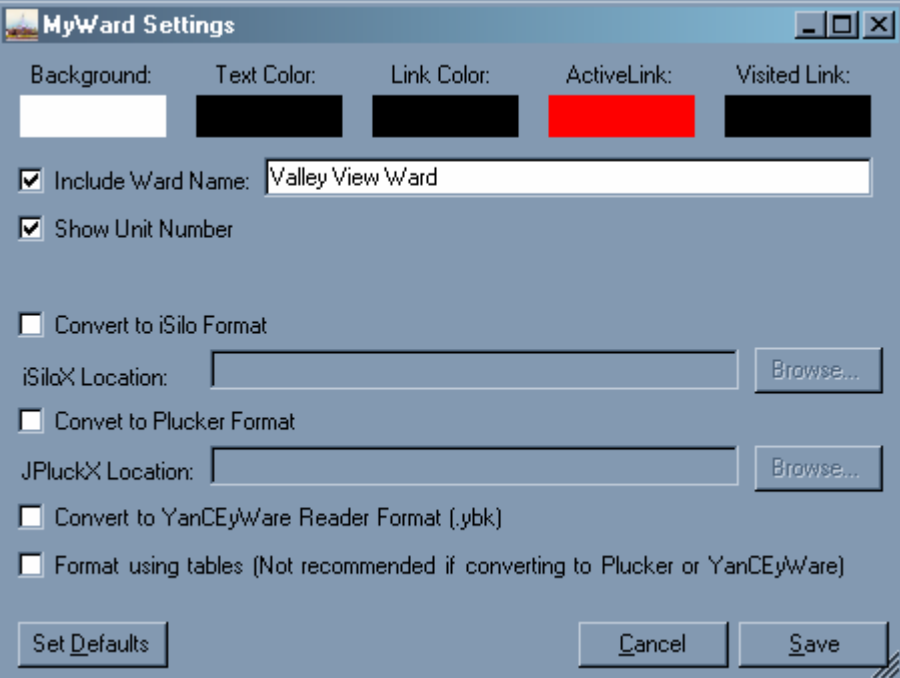

Figure 2: MyWard Settings Window

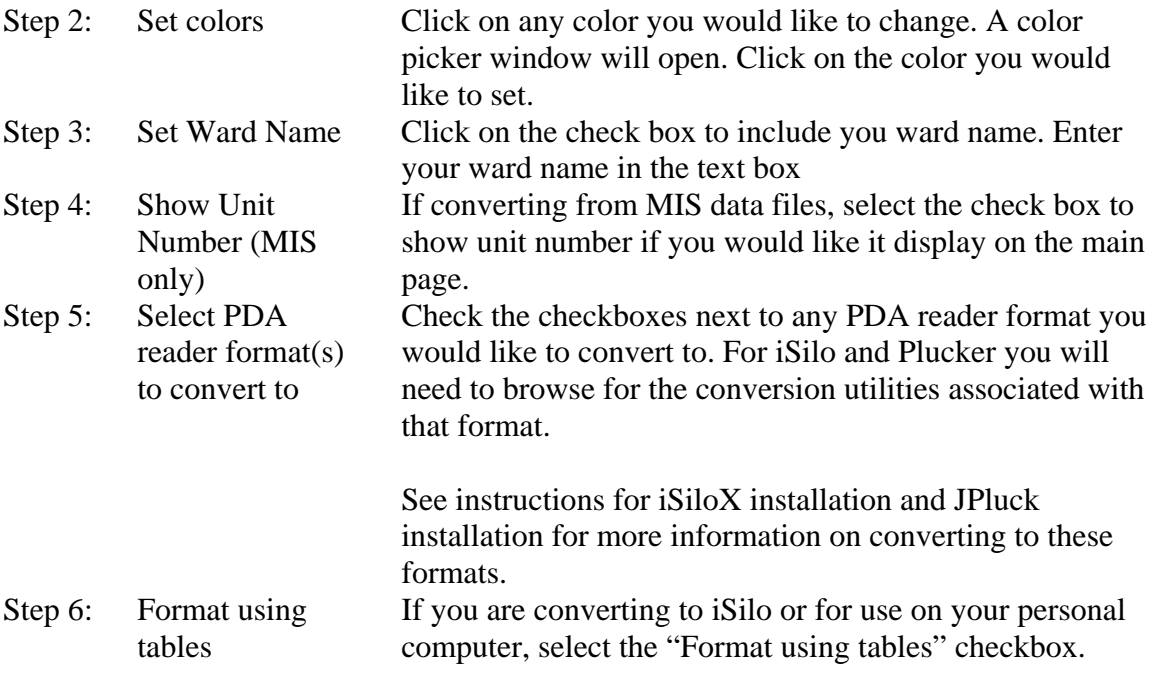

# *Converting Data Files*

Below are instructions on how to convert data files. See Figure 3 for reference.

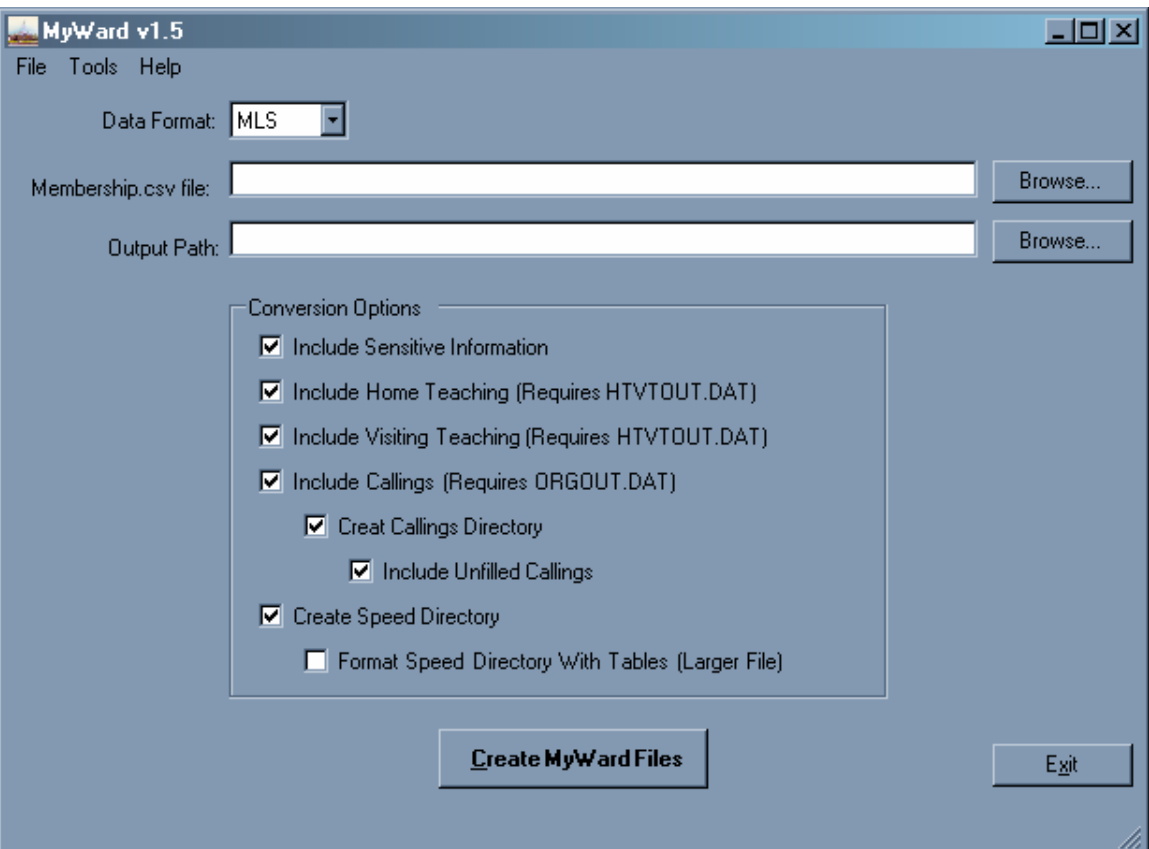

Figure 3: MyWard Main Screen

| Step 1: | Select type of<br>data files | From the drop-down list, select MIS if you have obtained<br>your data files from the MIS system, or MLS if you have<br>obtained you data files from the MLS system.                             |
|---------|------------------------------|----------------------------------------------------------------------------------------------------|
| Step 2: | Select<br>membership file    | Browse to locate your membership file. (For MIS this file<br>will be named MEMOUT.DAT. For MLS this file will be<br>name Membership.csv)                                                        |
|         |                              | MyWard will automatically look for the other types of<br>data files (Organization, Home Teaching, Visiting<br>Teaching) These files need to be in the same directory as<br>the membership file. |
| Step 3: | Select output path           | Browse for the location where you would like you output<br>files to be placed. All files will be located in the folder<br>you select after conversion is complete.                              |
| Step 4: | Select data<br>options       | Use the checkboxes to select what data you would like<br>included in the output files.                                                                                                    |
| Step 5: | Run the<br>conversion        | Click [Create MyWard Files].                                                                                                    |
|         |                              | A command window will open and you would receive<br>status updates of the conversion process.                                                                                                   |

After conversion is complete. Open the output directory you selected in step 3 to view your files.